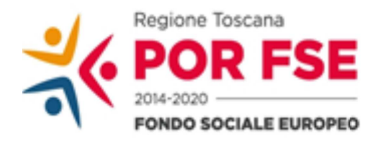

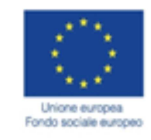

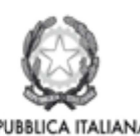

**Regione Toscana** 

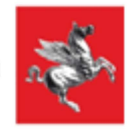

## **Istruzioni per compilazione e presentazione on line Formulario progetti FSE**

Si accede al Sistema Informativo FSE all'indirizzo https://web.rete.toscana.it/fse3 con l'utilizzo di Tessera Sanitaria attivata (o altra CNS), oppure mediante le credenziali SPID (Sistema Pubblico di Identità Digitale) per il cui rilascio si possono seguire le indicazioni della pagina open.toscana.it/spid .

Per poter procedere alla compilazione on line della domanda, l'operatore dell'ente deve risultare registrato sul sistema FSE.

Pertanto se l'operatore incaricato non fosse registrato è necessario per prima cosa compilare la sezione "Inserimento dati per richiesta accesso".

Una volta registrato, l'operatore può procedere alla compilazione del formulario on line accedendovi direttamente dal link https://web.rete.toscana.it/fse3/gateway?

applicativo=fse3&passo=/indexFormularioV&funzionalita=indexFormularioV&op erazione=indexFormularioV.

La presentazione del formulario alla Regione deve in ogni caso essere effettuata dal legale rappresentante dell'ente o da soggetto responsabile dell'ufficio competente per materia, specificatamente delegato.

Per presentare una candidatura sul sistema informativo FSE tramite il "Formulario di presentazione progetti FSE on-line" occorre cliccare sul relativo link

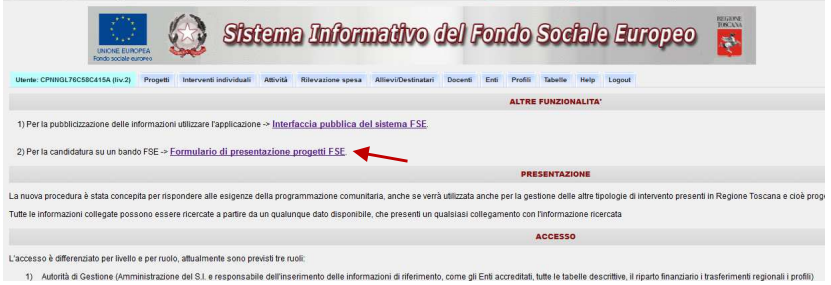

Come prima cosa è necessario consultare i bandi/avvisi presenti in procedura e ricercare quello d'interesse, sul quale si intende presentare la proposta progettuale.

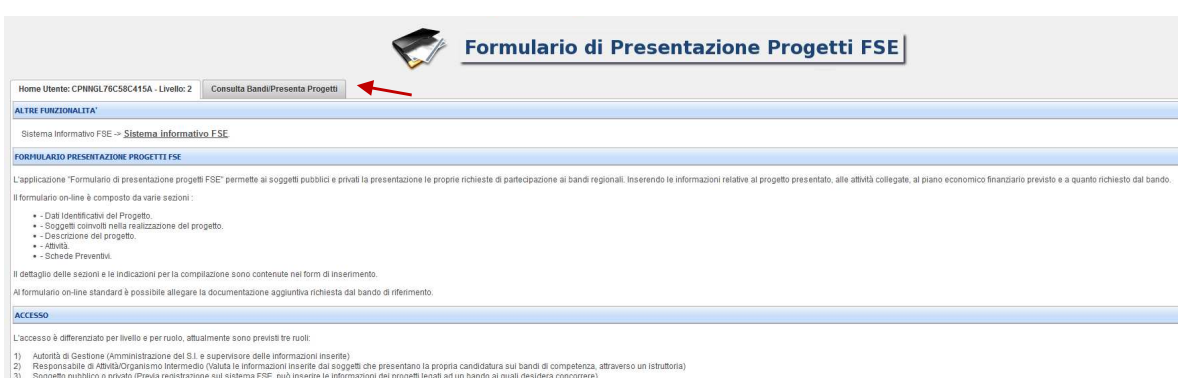

Una volta individuato il bando d'interesse è possibile procedere alla compilazione on line del formulario, cliccando sulla relativa icona.

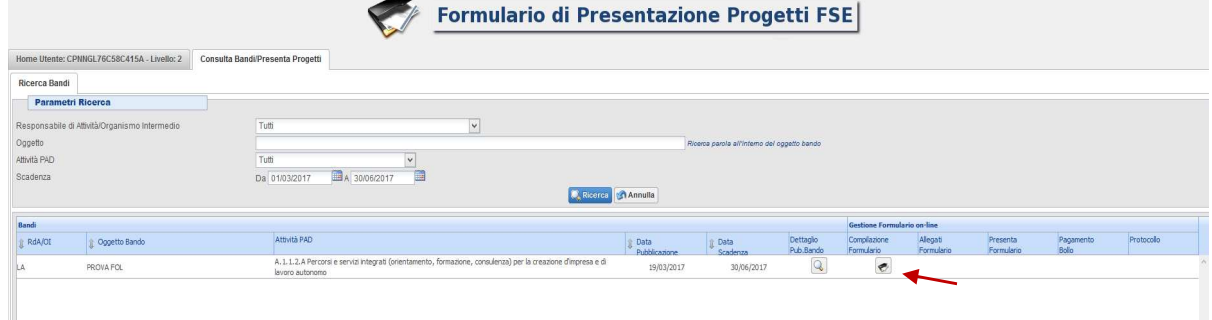

La compilazione del formulario on line si compone di 5 sezioni:

- **1. Dati Identificativi del Progetto**,
- **2. Soggetti coinvolti nella realizzazione del progetto**
- **3. Descrizione del progetto**
- **4. Attività,** in questa sezione vengono richieste le informazioni relativa alle attività del progetto. Occorrerà qui inserire tre attività corrispondenti alle 3 annualità accademiche.
- **5. Schede Preventivo**

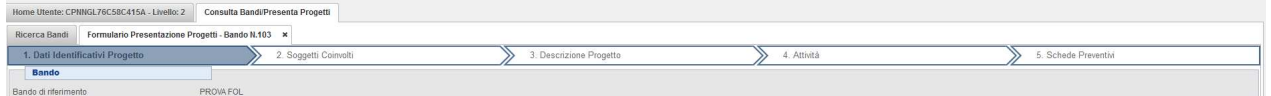

Le sezioni devono essere compilate tenendo conto della sequenza in cui vengono presentate, quindi prima la 1, poi la 2 ecc.

Ogni singola parte deve essere salvata.

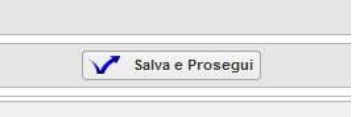

Una volta compilata e salvata l'ultima sezione l'applicazione ripresenta la pagina iniziale dalla quale è possibile:

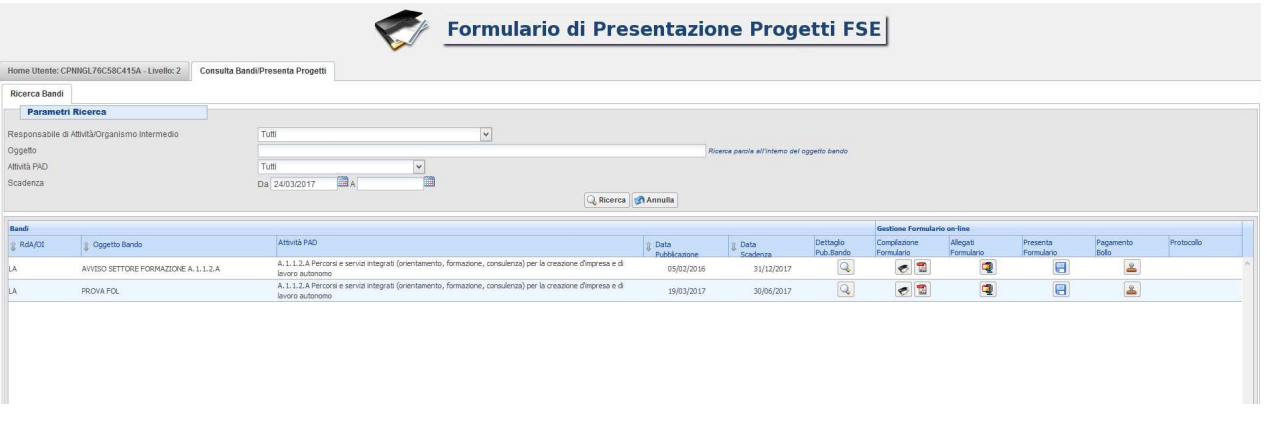

- **1.** Visualizzare e stampare la versione PDF di quanto inserito **E**
- **2.** Allegare in upload:
	- Domanda di finanziamento e dichiarazioni richieste secondo i format allegati all'avviso (allegato A)
	- Formulario descrittivo di progetto secondo il format allegato all'avviso (allegato B)
	- Eventuali altri documenti come previsto dall'avviso.

I documenti di cui sopra (allegati A e B dell'avviso) devono essere sottoscritti con firma olografica o digitale, dal legale rappresentante dell'ente o da chi ne ha procura di firma (allegare l'atto). In caso di ATS costituenda i documenti devono essere sottoscritti dal legale rappresentante o da chi ne ha procura di tutti i partner.

Tutti i documenti da allegare in upload devono essere in formato pdf , inseriti in un file .zip e aggiunti al sistema con la funzione Gestione Allegati Q

Il file.zip può avere dimensioni massime pari a 5 MB; se necessario possono essere allegati più file. zip.

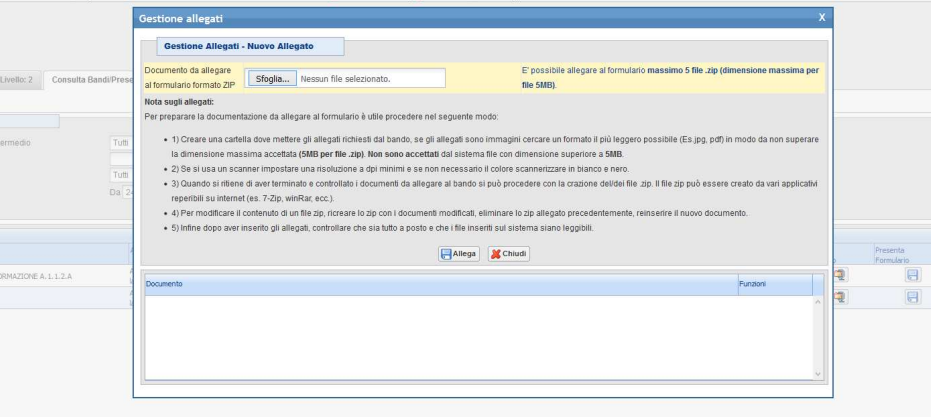

**3.** Non attivare il pagamento del bollo on-line attraverso la funzione **del** (i soggetti pubblici non sono soggetti a bollo)

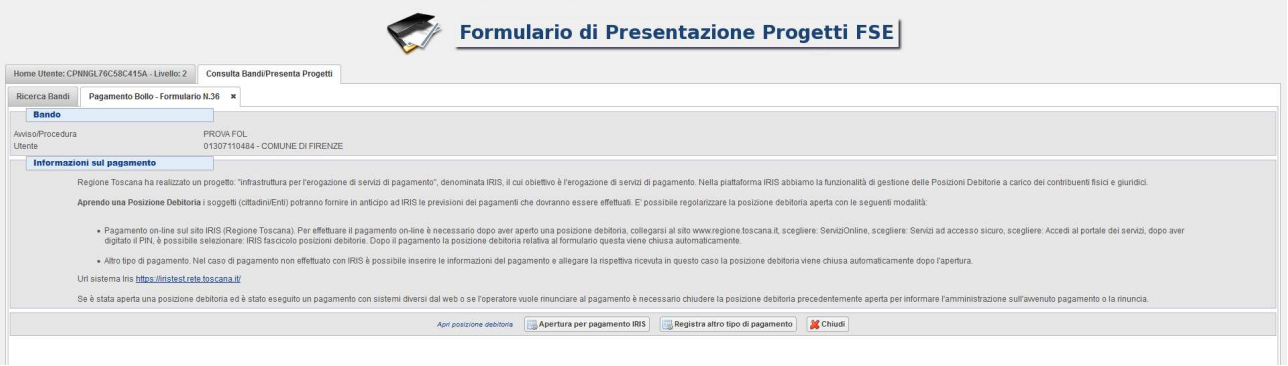

## **4. Presentare il formulario**

Con la presentazione del formulario si ha la protocollazione e i dati inseriti non saranno più modificabili.

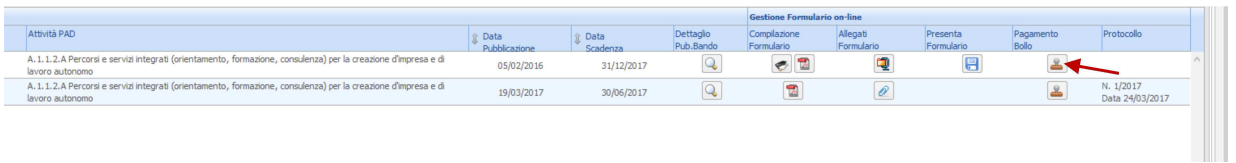

La presentazione del formulario deve essere effettuata dal legale rappresentante dell'ente (l'ente capofila in caso di ATS costituita/costituenda) o da soggetto responsabile dell'ufficio competente per materia specificatamente delegato.